# Visualizza il telefono tramite l'interfaccia Web per SPA serie 300/SPA500 IP Phone  $\overline{\phantom{a}}$

## Obiettivo

Vedere tutte le informazioni di base del telefono che sono state configurate in un IP Phone è essenziale per qualsiasi utente. In questo articolo viene illustrato dove è possibile trovare tutte queste informazioni e quale tipo di informazioni è possibile trovare.

## Dispositivi interessati

·SPA serie 300 IP Phone

· SPA serie 500 IP Phone

## Telefono

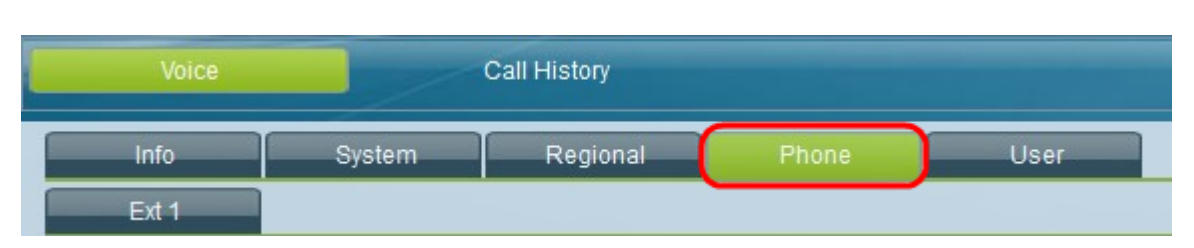

Nell'interfaccia utente grafica del telefono IP, selezionare la scheda Phone (Telefono). Viene visualizzata la finestra Telefono

#### Suoneria

·Ring#: visualizza le impostazioni configurate per ciascun anello impostato sul dispositivo.

#### Guadagno ingresso audio (dB)

Visualizza il guadagno di input audio in unità decibel per ciascuno dei campi successivi: Guadagno Di Ingresso Del Ricevitore, Guadagno Di Ingresso Delle Cuffie, Guadagno Di Ingresso Dell'Altoparlante, Guadagno Di Ingresso Aggiuntivo Del Ricevitore, Guadagno Di Ingresso Aggiuntivo Delle Cuffie, Guadagno Di Ingresso Aggiuntivo Dell'Altoparlante Del Telefono.